## Outlook 2011 Mac Settings for CLU Gmail

Last Modified on 02/02/2021 2:45 pm PST

1. In the Menu Bar, click on Tools > Accounts.

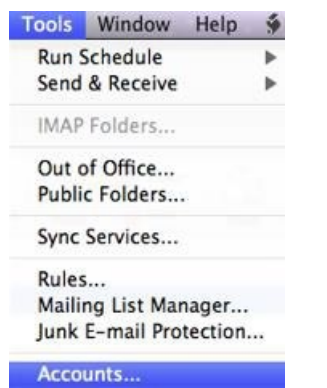

2. On the bottom left hand side of Accounts window, click on the + (plus) sign. A drop down menu should appear.

Click on Email.

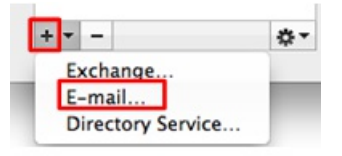

- 3. Enter your Cal Lutheran information.
	- Email Address: Your CLU email address
	- Password: You CLU password
	- User name: Your CLU username only
	- Type: IMAP
	- Incoming Server: imap.gmail.com
	- (Incoming) Use SSL to connect: Check off box
	- Outgoing server: smtp.gmail.com
	- (Outgoing) Override default port: Check off box
	- (Outgoing) Port number: 587
	- (Outgoing) Use SSL to connect: Check off box

Click on Add Account when you have finished filling out the required fields.

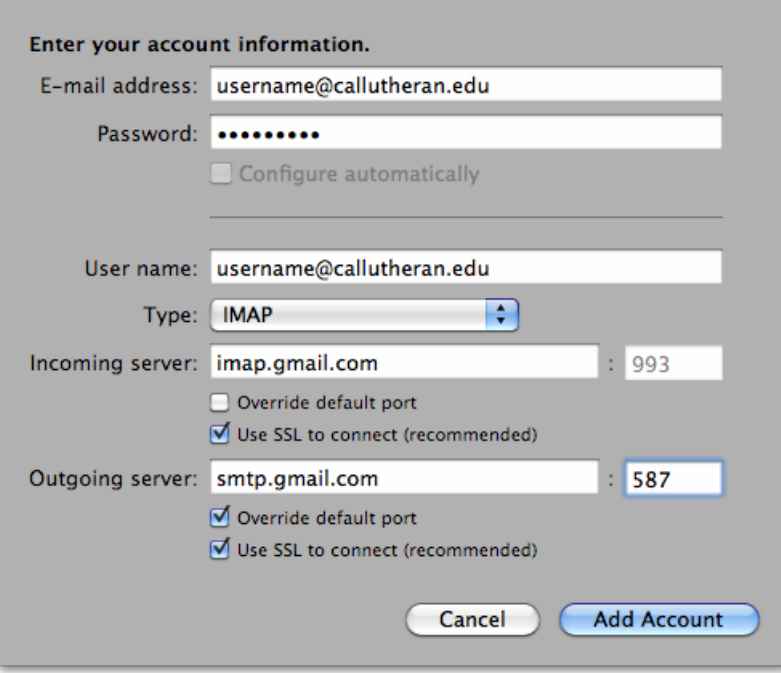

4. Click on More options... (located at the bottom).

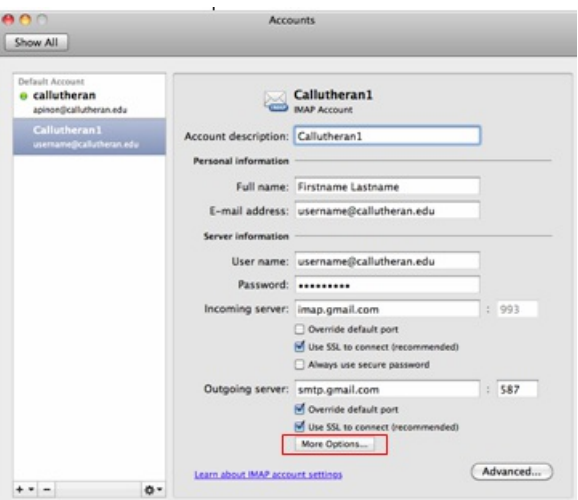

For Authentication select "Use incoming Server Info" and press OK.

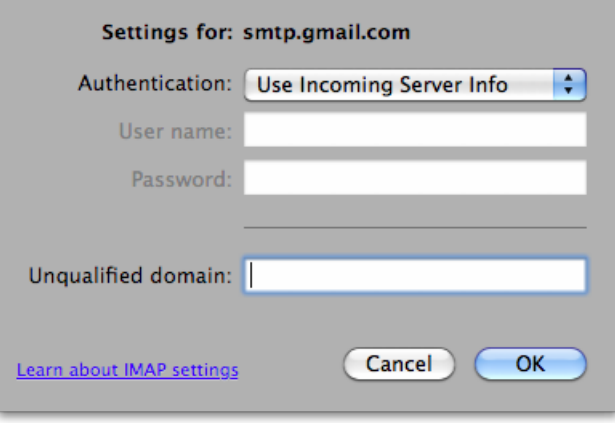

You should be back on the Accounts page. Click on the red X on the top-left hand side of the screen. You should see your new email account on the left-hand side of Outlook.